#### **УТВЕРЖДАЮ**

Заместитель директора ФГУП «ВНИИОФИ» И.С. Филимонов HOE NP 2019 г.

Государственная система обеспечения единства измерений

#### Меры пространственного распределения эллипсометрических углов OptiReader™

Методика поверки **MII 012.M44-19** 

лавный метролог УП «ВНИИОФИ» С.Н. Негода  $\kappa$  (5  $\mu$ )  $OL$  2019 г.

г. Москва 2019

#### 1 ВВЕДЕНИЕ

1.1 Настоящая методика распространяется на меры пространственного распределения эллипсометрических углов OptiReader<sup>TM</sup> (далее - меры) и устанавливает методы и средства проведения первичной и периодической поверки.

Меры предназначены для воспроизведения эллипсометрических углов Пси у и Дельта Д при калибровке и поверке средств измерений пространственного распределения толшины отложений (многоволновых эллипсометров).

1.2 Интервал между поверками 1 год.

#### 2 ОПЕРАЦИИ ПОВЕРКИ

2.1 При проведении поверки должны производиться операции, указанные в таблице 1. Таблица 1

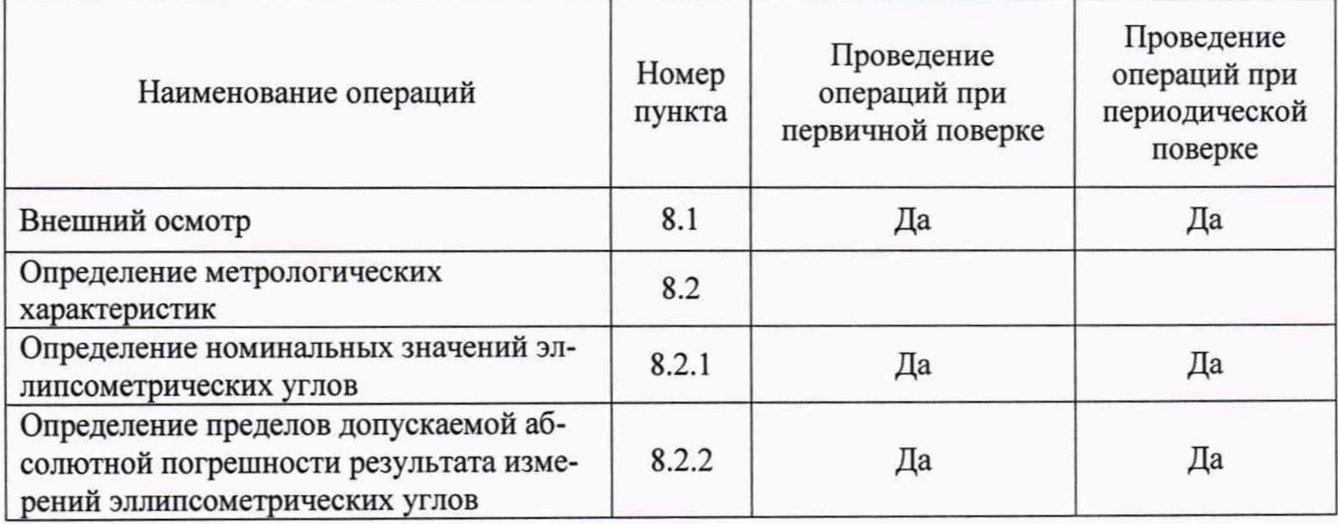

2.2 При получении отрицательных результатов при проведении хотя бы одной операции поверка прекращается.

2.3 Методикой поверки не предусмотрена возможность проведения поверки отдельных измерительных каналов и (или) отдельных автономных блоков из состава средства измерений для меньшего числа измеряемых величин или на меньшем числе поддиапазонов измерений.

2.4 Поверку средств измерений осуществляют аккредитованные в установленном порядке в области обеспечения единства измерений юридические лица и индивидуальные предприниматели.

#### 3 СРЕДСТВА ПОВЕРКИ

3.1 При проведении поверки применяются средства измерений, указанные в таблице 2.

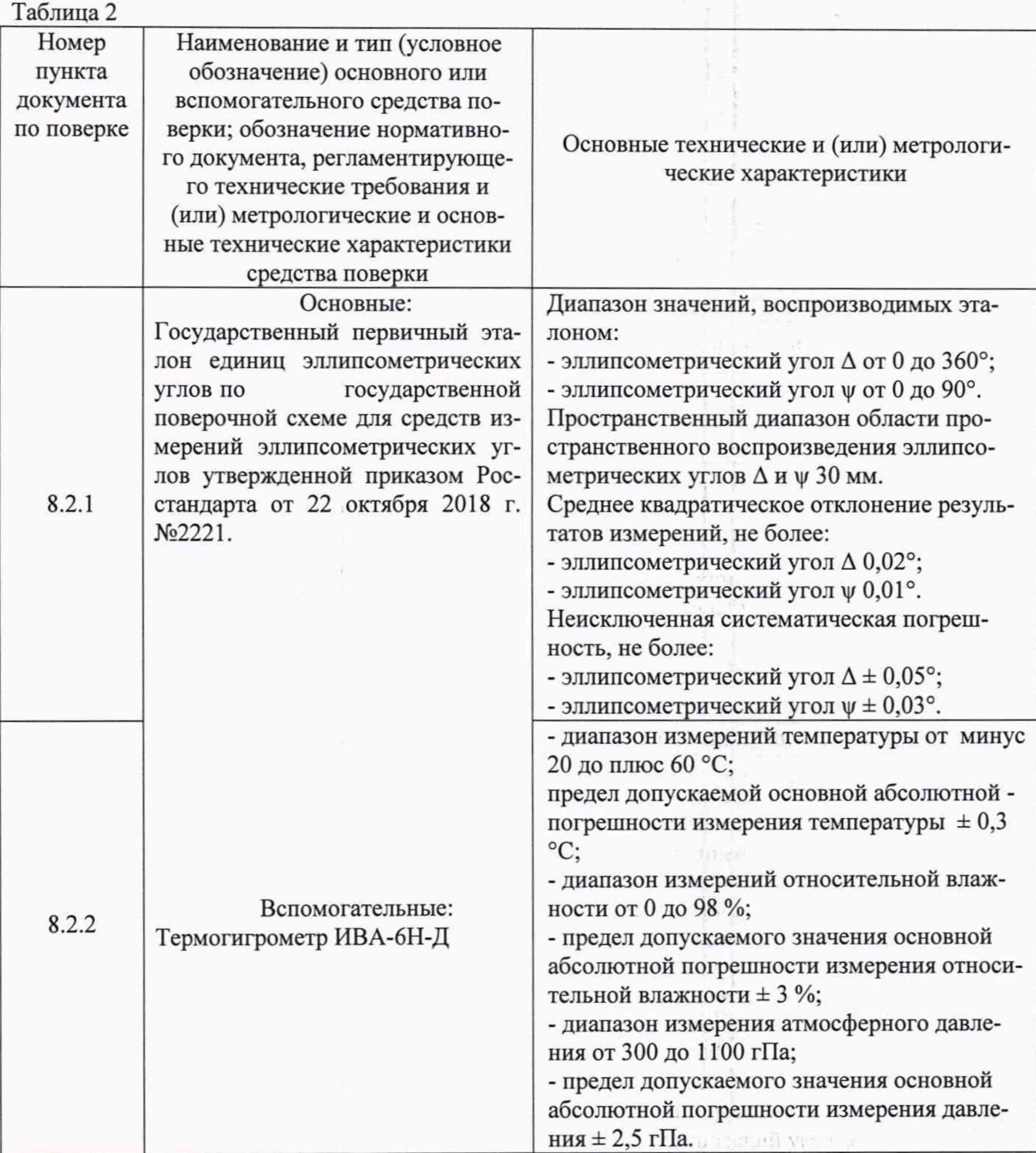

A TENGLATE

近三级小 8

its branch in the state

3.2 Средства поверки должны быть поверены и аттестованы в установленном порядке.

3.3 Допускается применение других средств, не приведенных в таблице 2, но обеспечивающих определение (контроль) метрологических характеристик поверяемого средства измерений с требуемой точностью.

## 4 ТРЕБОВАНИЯ К КВАЛИФИКАЦИИ ПОВЕРИТЕЛЕЙ

4.1 К проведению поверки допускаются лица, изучившие настоящую методику, учёный хранитель и лица, допущенные к работе на ГЭТ 186-2017, прошедшие обучение на право поверки по требуемому виду измерений и имеющие квалификационную группу не ниже III в со-

**3**

ответствии с Правилами по охране труда при эксплуатации электроустановок, указанных в приложении к приказу Министерства труда и социальной защиты РФ от 24.07.13 № 328Н

#### 5 ТРЕБОВАНИЯ БЕЗОПАСНОСТИ

5.1 Оборудование, применяемое при калибровке, должно соответствовать требованиям ГОСТ 12.2.003-91. Воздух рабочей зоны должен соответствовать требованиям

ГОСТ 12.1.005-88 при температуре помещения, соответствующей условиям испытаний для легких физических работ. Помещение, в котором проводится калибровка, должно соответствовать требованиям пожарной безопасности по ГОСТ 12.1.004-91 и иметь средства пожаротушения по ГОСТ 12.4.009-83.

#### 6 УСЛОВИЯ ПОВЕРКИ

6.1 Все операции поверки проводятся при следующих внешние условия:

- температура окружающей среды,  ${}^{0}C$  от +15 до +25;

– атмосферное давление, кПа от 96 до 104;

– относительная влажность воздуха, %, не более 80

6.2 Помещение, где проводится поверка, должно быть чистым и сухим, свободным от пыли, паров кислот и щелочей.

### 7 ПОДГОТОВКА К ПОВЕРКЕ

7.1 Провести измерения параметров окружающей среды.

7.2 Проверить выполнение требований, указанных в п.6.

7.3 Включить эллипсометр из состава Государственного первичного эталона единиц эллипсометрических углов и дать прогреться в течение 30 минут.

7.4 Запустить программу CompleteEASE (иконка CompleteEASE на рабочем столе), после чего автоматически пройдет инициализация эллипсометра и тестирование подвижек. После проце дур инициализации и тестирования на экране будет отображаться окно программы (рис.2).

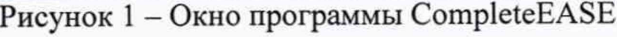

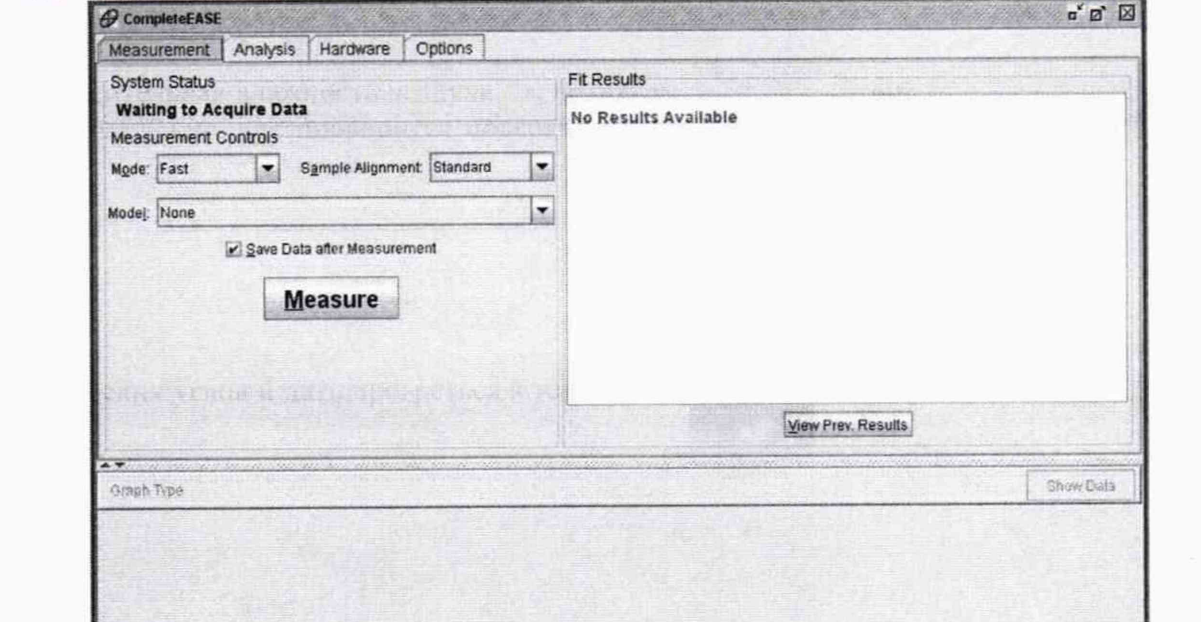

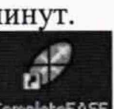

7.5 Установить источник и детектор эллипсометра в режим 70° (Off-Sample) как показано на рис.2 согласно его руководству по эксплуатации.

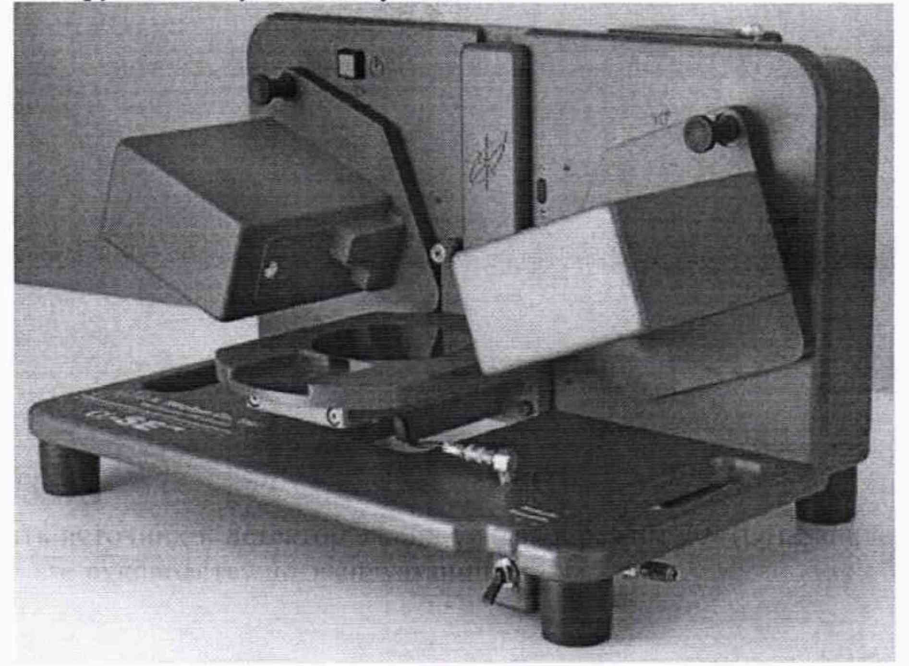

Рисунок 2 - Внешний вид эллипсометра

7.6 Включить вакуумную помпу эллипсометра.

7.7 Провести настройку эллипсометра

7.7.1 Поместить на держатель образца эллипсометра калибровочную пластину Woollam с 250 Å пленкой SiO<sub>2</sub> на Si (в составе эллипсометра) так, чтобы центр пластины располагался в зоне измерений.

7.7.2 Переместить переключатель помпы на эллипсометре в положение «Вкл» (рис.З) для фиксации пластины на держателе образца.

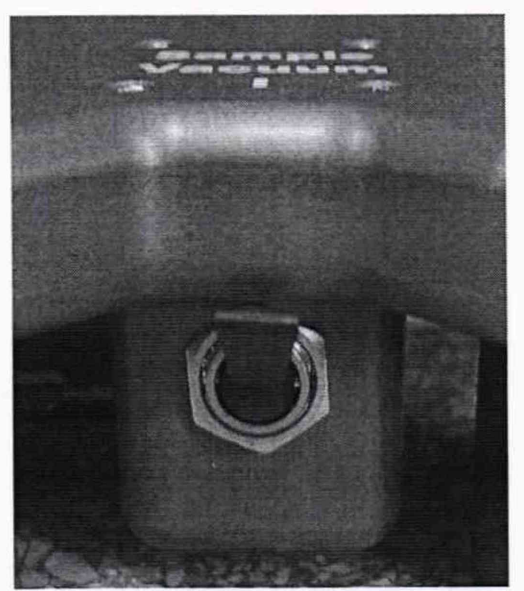

Рисунок 3 - Переключатель помпы

7.7.3 В программе CompleteEASY выбрать закладку «Hardware» и в поле «Calibration» нажать кнопку «Off-Sample baseline» (рис.4).

# **МП 012.M44-19**

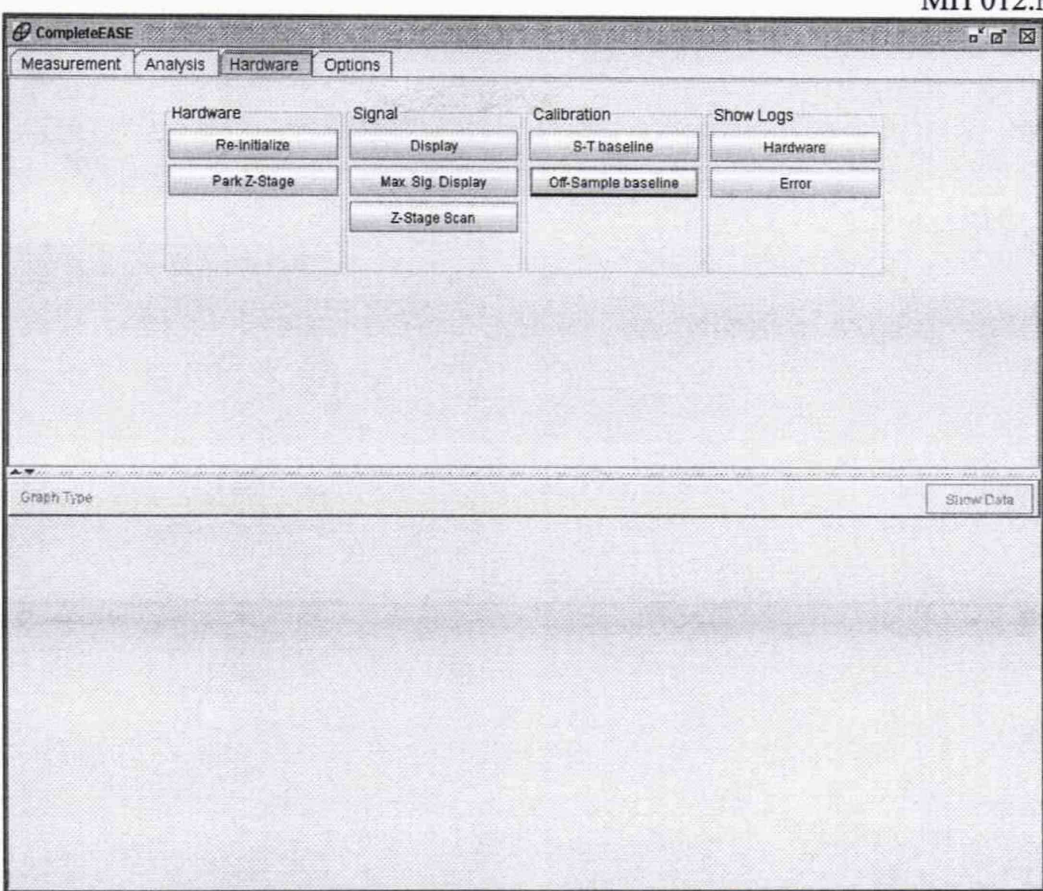

Рисунок 4 - Закладка Hardware программы CompleteEASY

7.7.4 В появляющихся окнах нажать кнопку «Ок», после чего автоматически запускается процесс настройки. После завершения процесса настройки на экране будет отображаться окно программы, как показано на рис.5.

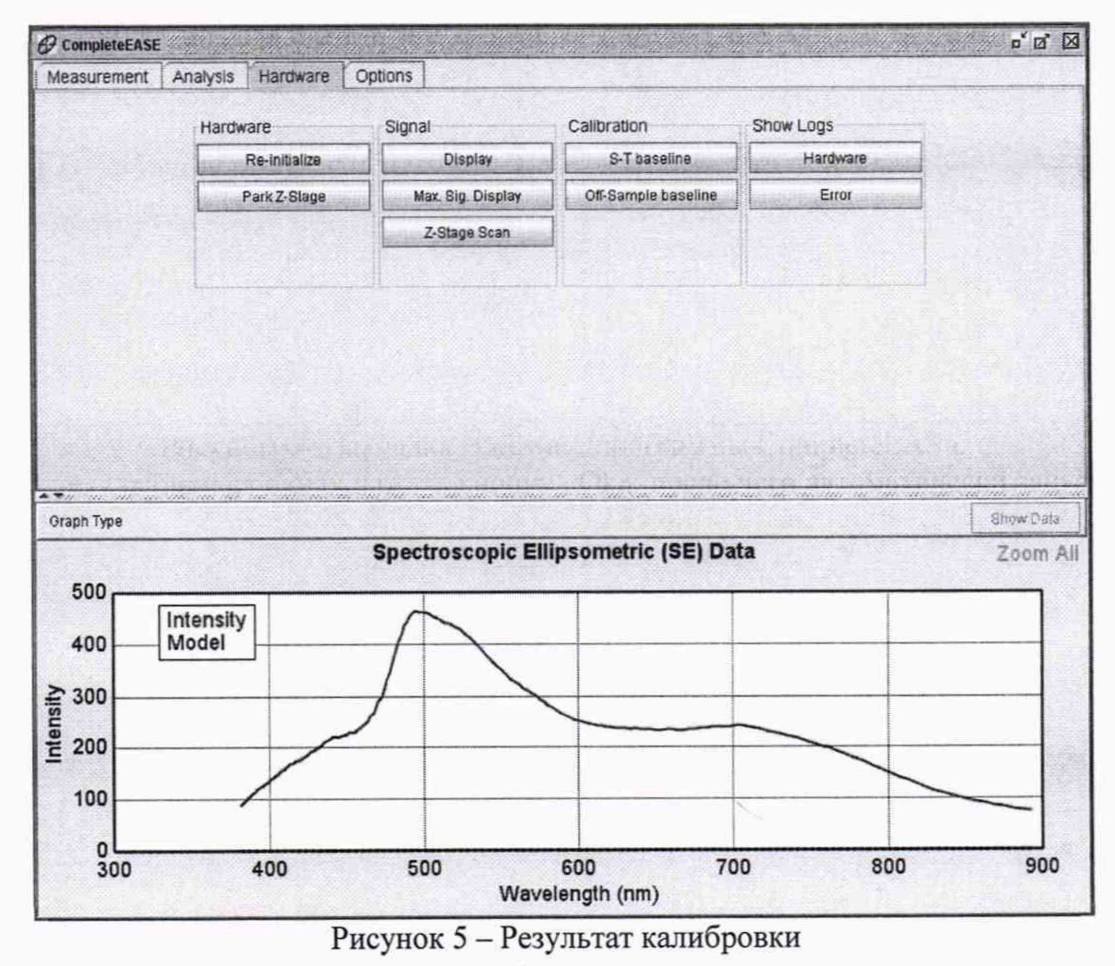

7.7.5 Переместить переключатель помпы на эллипсометре в положение «Выкл» и удалить калибровочную пластину Woollam с держателя образца эллипсометра.

7.7.6 В программе CompleteEASY открыть закладку «Analysis», в поле «Model» нажать кнопку «Clear» и удалить открытую модель (рис.6), которая автоматически загружается при настройке эллипсометра.

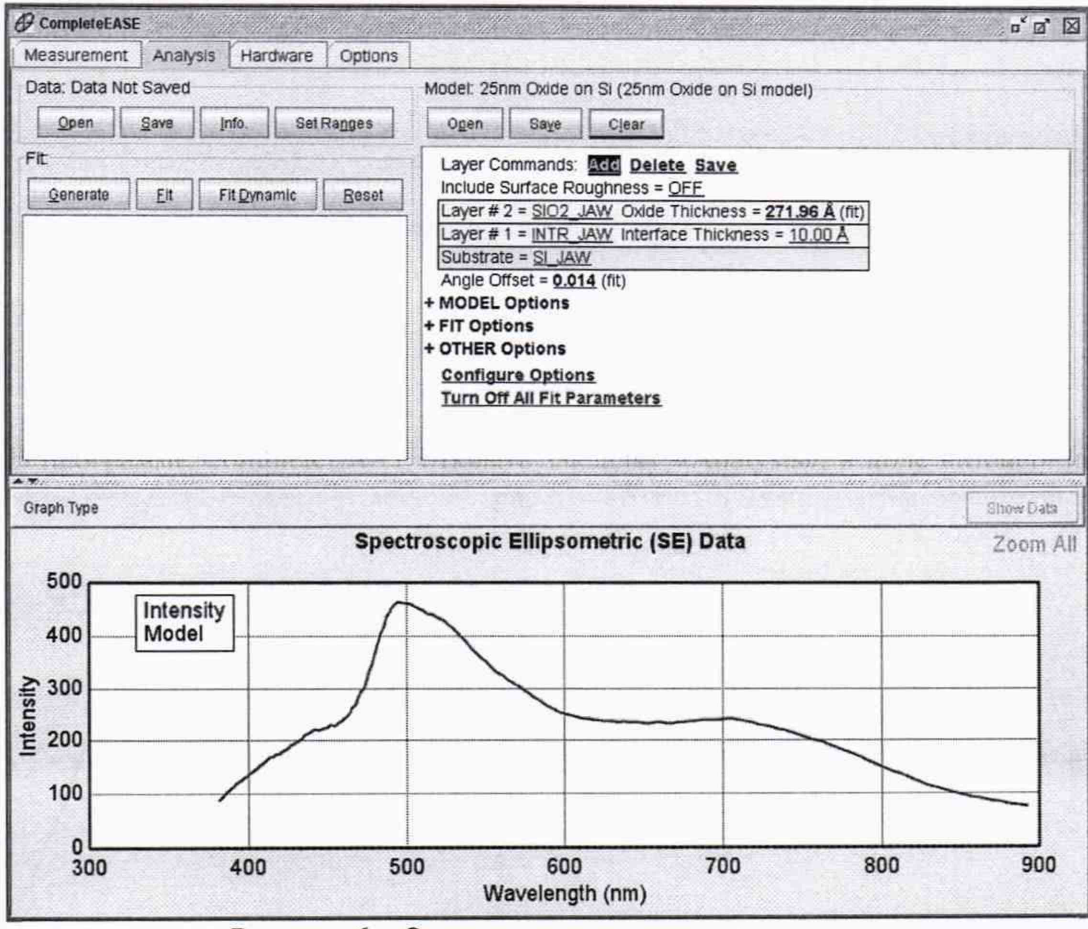

Рисунок 6 - Окно в процессе удаления модели

#### 8 ПРОВЕДЕНИЕ ПОВЕРКИ

#### 8.1 Внешний осмотр

8.1.1 При внешнем осмотре должно быть установлено соответствие поверяемых мер следующим требованиям:

«Меры мер Руководству  $\Pi$ <sup>O</sup> эксплуатации соответствие комплектности пространственного распределения эллипсометрических углов OptiReader»;

- наличие маркировки на мерах (заводской номер меры и логотип изготовителя);

- отсутствие механических повреждений.

8.1.2 Меры считаются прошедшими операцию поверки, если выполняются требования  $8.1.1.$ 

#### 8.2 Определение метрологических характеристик

#### 8.2.1 Определение номинальных значений эллипсометрических углов

8.2.1.1 Установить на рабочий стол эллипсометра ложемент из состава мер (рисунок 7). Зафиксировать ложемент при помощи двух винтов М4 с нижней стороны стола.

8.2.1.2 Установить на меру шайбу (входит в состав ложемента), таким образом, чтобы торец шайбы совпадал с торцом плечиков трубки (рисунок 8). Завернуть стопорный винт для фиксации шайбы. На шайбе по кругу нанесены шесть рисок через угол, составляющий 60°.

#### **МП 012.М44-19**

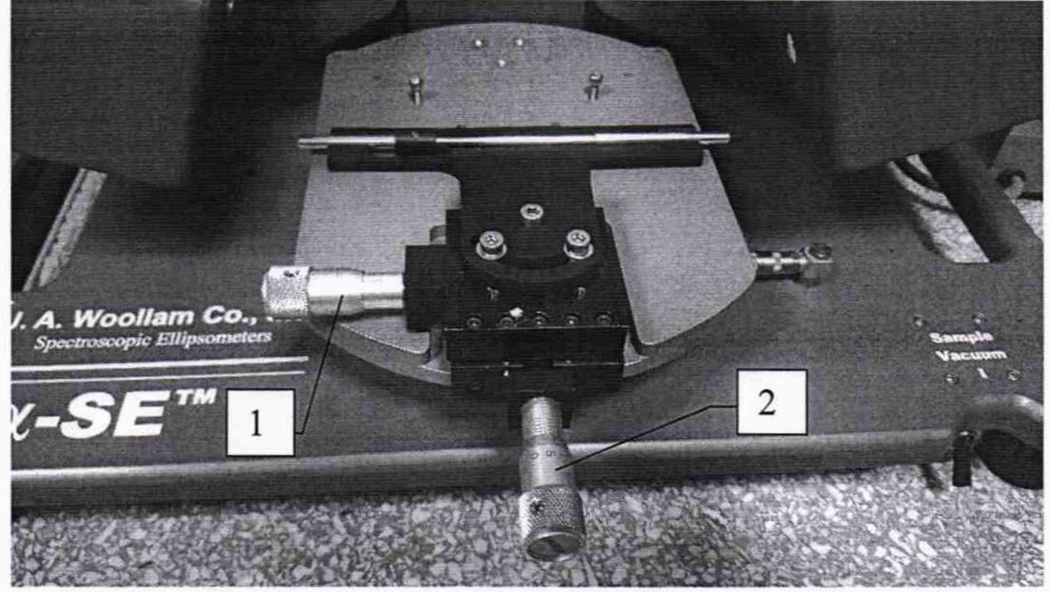

Рисунок 7 - Внешний вид ложемента с мерой

8.2.1.3 Расположить меру на ложементе таким образом, чтобы торец шайбы вплотную примыкал к торцу прямоугольного отверстия ложемента (рисунок 7). Поворотом шайбы совместить риску на шайбе с отметкой на ложементе. С помощью микрометрических винтов 1, 2 (рисунок 7) установить двухкоординатную подвижку с ложементом в позицию ± 2 мм от ее центрального положения.

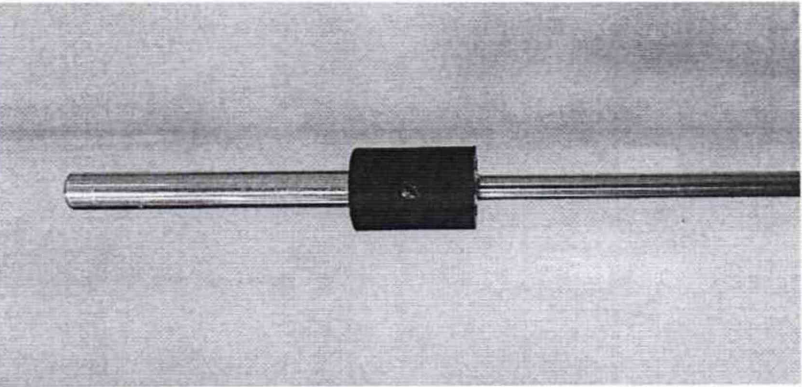

Рисунок 8 - Внешний вид меры с шайбой

8.2.1.4 При помощи микрометрического винта 2 подстроить положение ложемента таким образом, чтобы отраженный свет от источника попадал на детектор эллипсометра (рис.9).

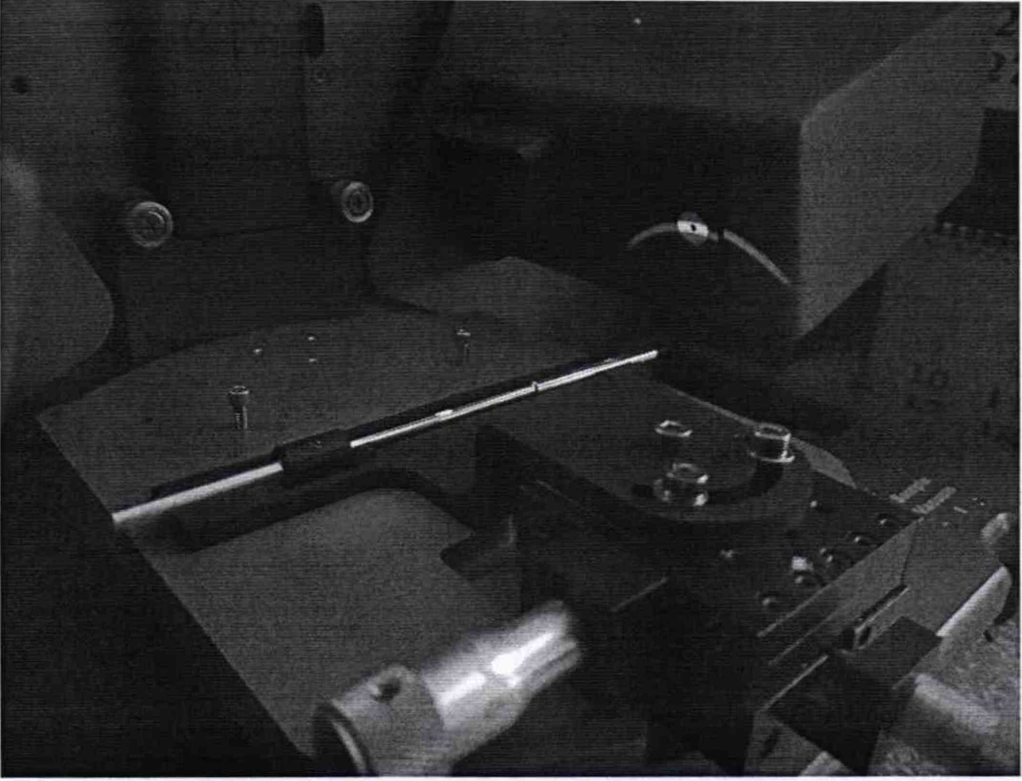

**Рисунок 9 - Регулировка положения ложемента**

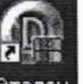

8.2.1.5 Запустить программу Эталон (иконка эталон на рабочем столе) и ввести в соответствующее поле значение длины волны, на которой необходимо проводить измерения (Рис. 10). Измерения проводят последовательно на длинах волн: 466, 525, 596, 638 нм.

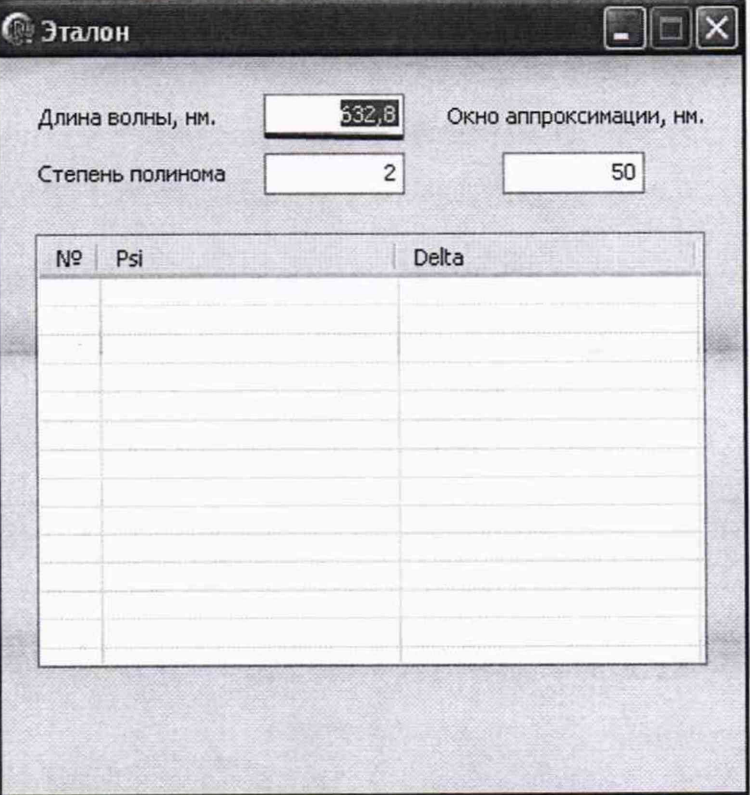

Рисунок 10 - Окно программы Эталон

8.2.1.6 В программе CompleteEASY перейти на закладку «Measurement». 8.2.1.7 В поле «Measurement Controls» выбрать следующие параметры (рис.11): «Mode» - «Long»

«Sample Alignment» - «Standard»

#### «Model» - «None»

8.2.1.8 Снять галочку напротив «Save Data after Measurement.

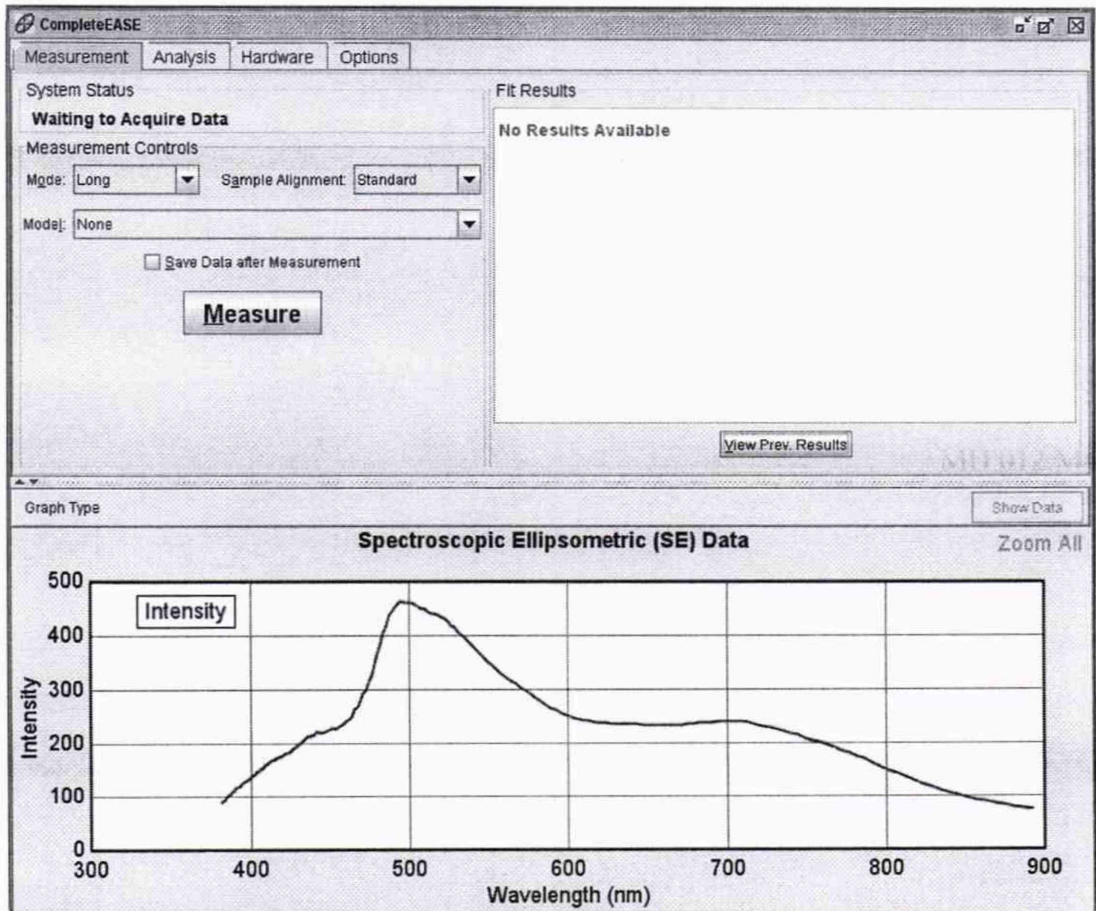

Рисунок 11 - Изменение параметров в поле в поле «Measurement Controls»

8.2.1.9 Нажать кнопку «Measure» для начала измерений (рис.11). После завершения процесса измерений в нижней половине окна программы CompleteEASY появятся графики зависимости измеренных значений эллипсометрических углов Пси и Дельта от длины волны (рис.12).

#### MIT 012.M44-19

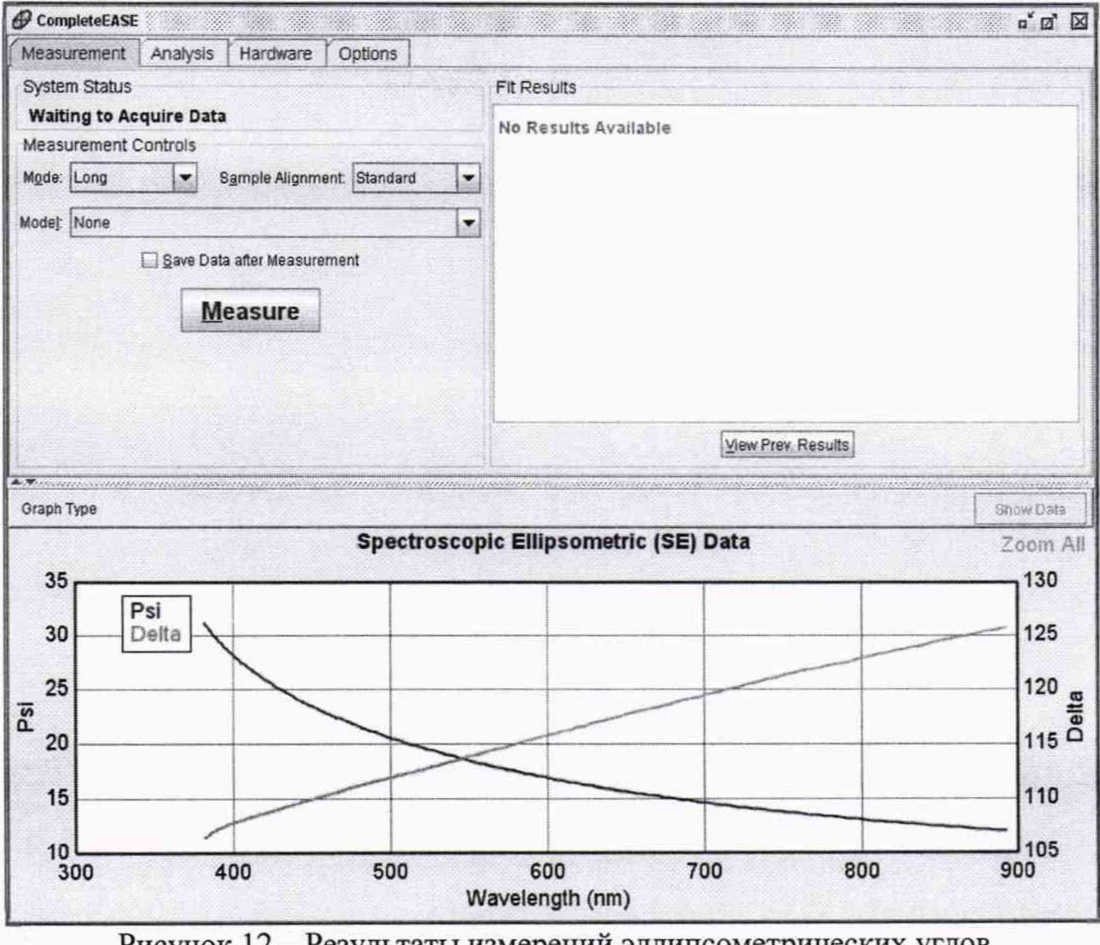

Рисунок 12 - Результаты измерений эллипсометрических углов

8.2.1.10 Нажать правой кнопкой мыши в поле графиков для вызова выпадающего меню и выбрать в нем пункт «Сору Data to Clipboard» (рис.13), измеренные значения эллипсометрических углов Пси и Дельта на указанной длине волны автоматически передадутся в программу Эталон (рис.14).

#### MIT 012.M44-19

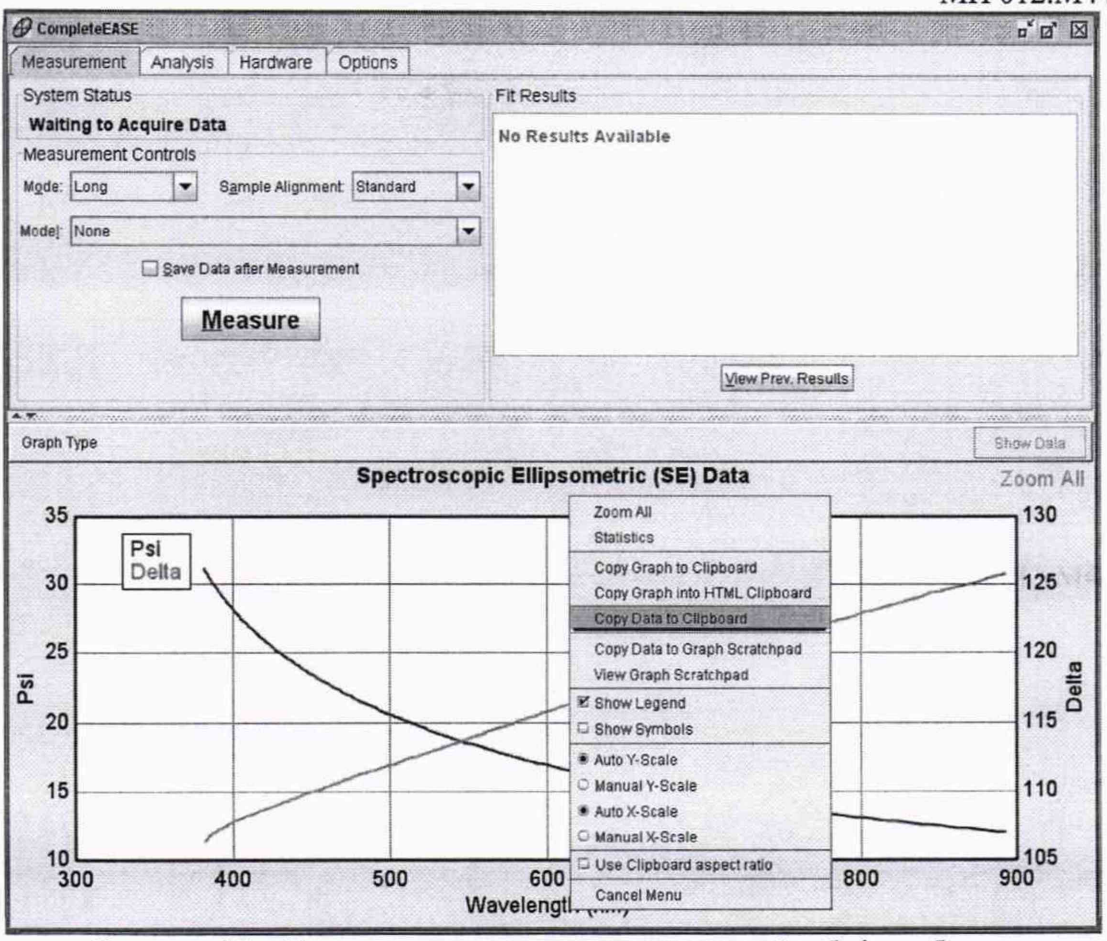

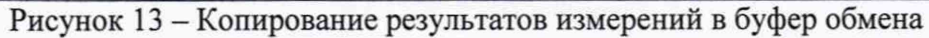

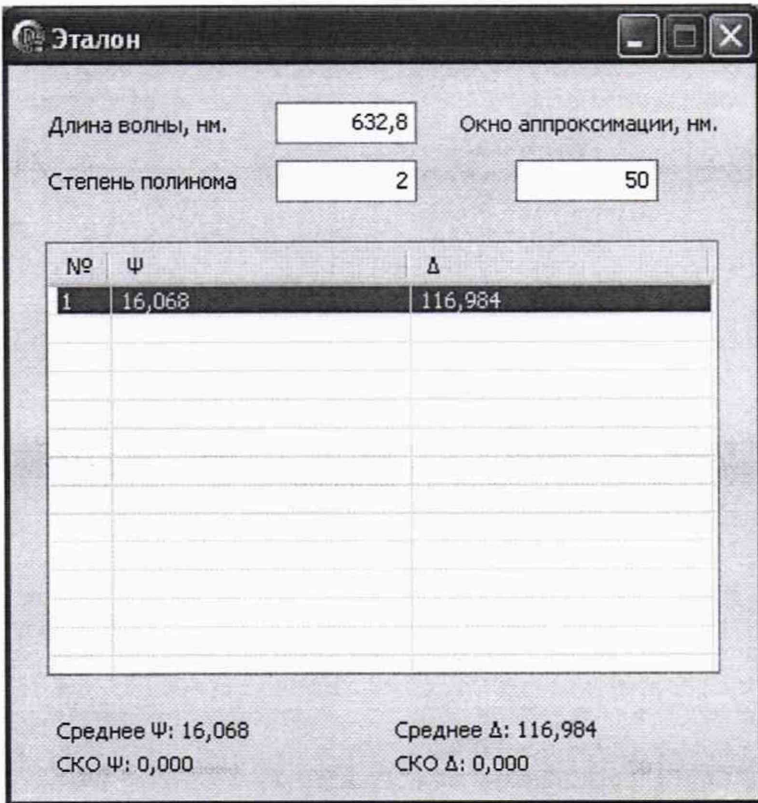

Рисунок 14 - Передача данных в программу Эталон

8.2.1.11 Повернуть меру с шайбой на одно деление «на себя», таким образом, чтобы следующая риска на шайбе совпала с отметкой на ложементе. Повторить действия указанные в пп. 8.2.1.9 и 8.2.1.10.

8.2.1.12 Повторить операции по п. 8.2.1.11 пять раз, чтобы мера совершила полный оборот в ложементе вокруг своей оси.

8.2.1.13 С помощью микрометрического винта 1 (рисунок 7) переместить меру вдоль ее оси на 5 мм влево. Отсчет перемещения вести по шкале, нанесенной на микрометрическом винте. Повторить действия по пп. 8.2.1.9-8.2.1.12.

8.2.1.14 С помощью микрометрического винта 1 (рисунок 7) переместить меру вдоль ее оси на 10 мм вправо. Отсчет перемещения вести по шкале, нанесенной на микрометрическом винте. Повторить действия по пп. 8.2.1.9-8.2.1.12.

8.2.1.15 Для сохранения отчета нажать правой кнопкой мыши в программе Эталон и выбрать пункт «Сохранить отчет» (рисунок 15), отчет будет сохранен автоматически в файл report.txt в папку, где расположена программа Эталон. В окне должно быть 18 значений результатов измерений, характеризующих пространственное распределение эллипсометрических углов меры.

| Длина волны, нм.<br>Степень полинома |        | 632,8                            | Окно аппроксимации, нм. |
|--------------------------------------|--------|----------------------------------|-------------------------|
|                                      |        | $\overline{\mathbf{c}}$          | 50                      |
| N <sub>2</sub>                       | Ψ      |                                  | Δ                       |
| 9                                    | 16,068 |                                  | 116,984                 |
| 10                                   | 16,036 |                                  | 117,134                 |
| 11                                   | 16,048 |                                  | 117,178                 |
| 12                                   | 16,070 |                                  | 117,176                 |
| 13                                   | 16,050 |                                  | 117,123                 |
| 14                                   | 16,060 |                                  | 117,044                 |
| 15                                   | 16,063 |                                  | 117,126                 |
| 16                                   | 16,044 |                                  | 117,103                 |
| 17                                   | 16,059 |                                  | 117,094                 |
| 18                                   | 16,051 |                                  | 117,113                 |
|                                      |        | Удалить выбранное<br>Удалить все |                         |
|                                      |        | Сохранить отчет                  |                         |

Рисунок 15 - Сохранение отчета в программе Эталон

8.2.1.16 За результат измерения эллипсометрических углов на указанной длине волны принимают среднее арифметическое значение, вычисленное в программе Эталон, которое указано в отчете report.txt.

8.2.1.17 С помощью щелчка правой кнопки мыши в окне программы Эталон вызвать контекстное меню и выбрать в нём пункт «удалить все».

8.2.1.18 Выполнить операции по пп. 8.2.1.9 и 8.2.1.10 пять раз подряд в одном фиксированном положении меры для четырёх длин волн: 466, 525, 596, 638 нм. Сохранить отчет с результатами измерений.

8.2.1.19 Операции по пп. 8.2.1.2 - 8.2.1.18 выполнить для каждой из пяти мер.

8.2.1.20 Меры считаются прошедшими операцию поверки если средние значения, полученные по результатам 8.2.1.16 соответствуют диапазону указанному в таблице 3.

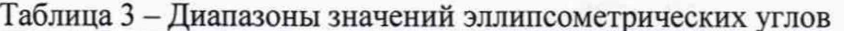

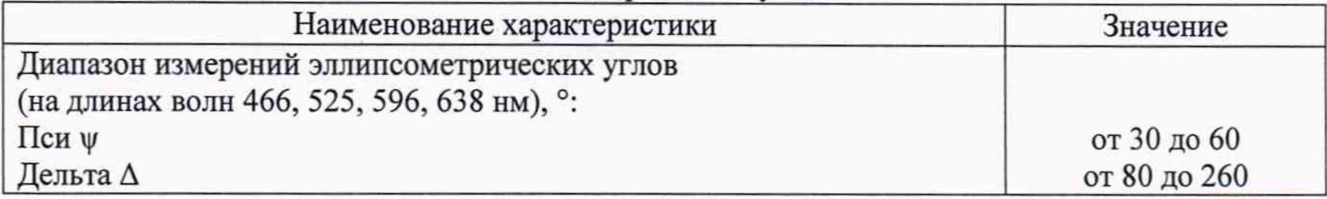

Примечание: Действительные значения эллипсометрических углов устанавливаются при проведении периодической поверки и могут отличаться от номинальных.

#### 8.2.2 Определение пределов допускаемой абсолютной погрешности измерений эллипсометрических углов

8.2.2.1 Вычислить по формуле (1) коэффициент  $k$ , зависящий от соотношения случайной составляющей погрешности и неисключенной систематической погрешности.

$$
k = \frac{\varepsilon + \Theta_{\Sigma}}{S + \frac{\Theta_{\Sigma}}{\sqrt{3}}}
$$
 (1)

где  $\varepsilon$  – доверительные границы случайной погрешности, рассчитаные по формуле (2), °;  $\Theta_{\Sigma}$  – границы неисключенной систематической погрешности эллипсометра из состава ГЭТ 186-2017 (значение погрешности приведено в паспорте ГЭТ 186-2017), °; S - среднеквадратичное отклонение измерений по пяти значениям измерений в одной точке трубки, полученное в отчете программы Эталон для указанной длины волны, °;

$$
\varepsilon = t \cdot S \tag{2}
$$

где  $t$  – коэффициент Стьюдента ( $t = 2.57$  для пяти измерений и вероятности Р = 0.95);  $S$  – среднеквадратичное отклонение измерений по пяти значениям измерений в одной точке трубки, полученное в отчете программы Эталон для указанной длины волны, °;

8.2.2.2 Вычислить пределы допускаемой абсолютной погрешности измерений эллипсометрических углов (у и  $\Delta$ ) по 8.2.1.18 для каждой из пяти мер на четырех длинах волн по формуле:

$$
\Delta_{\Sigma} = \pm k \cdot \sqrt{S^2 + \left(\frac{\Theta_{\Sigma}}{\sqrt{3}}\right)^2} \tag{3}
$$

где  $k$  - коэффициент, зависящий от соотношения случайной составляющей погрешности и неисключенной систематической погрешности для вероятности  $P = 0.95$ , рассчитанный по формуле  $(1)$ ;

 $S$  - среднеквадратичное отклонение измерений по пяти значениям измерений в одной точке трубки, полученное в отчете программы Эталон для указанной длины волны, °;

 $\theta$  – неисключенная систематическая погрешность эллипсометра из состава ГЭТ 186-2017 (значение погрешности приведено в паспорте ГЭТ 186-2017), °.

8.2.2.3 Меры считаются прошедшими операцию поверки, если пределы допускаемой абсолютной погрешности измерений для каждой меры не превышает на всех длинах волн значений:

 $\pm$  0,1° для угла  $\psi$ ;  $\pm$  0,2° для угла  $\Delta$ .

#### 9 Оформление результатов поверки

9.1 Результаты поверки оформляются протоколом поверки (форма протокола приведена в приложении А настоящей методики поверки).

9.2 При положительных результатах поверки меры признаются годными. На них выдаётся свидетельство о поверке установленной формы с указанием полученных по п.п. 8.2.1 - 8.2.2 фактических значений метрологических характеристик мер и наносят знак поверки (место нанесения указано в описании типа) согласно Приказу Министерства промышленности и торговли Российской Федерации №1815 от 02.07.2015 «Об утверждении Порядка проведения поверки средств измерений, требования к знаку поверки и содержанию свидетельства о поверке», и меры допускают к эксплуатации.

9.3 Меры, прошедшие поверку с отрицательным результатом, признаются непригодными, не допускаются к применению и на них выдается извещение о непригодности с указанием причин. Свидетельство о предыдущей поверке и знак поверки аннулируют и выписывают «Извещение о непригодности» с указанием причин в соответствии с требованиями Приказа Министерства промышленности и торговли Российской Федерации №1815 от 02.07.2015.

Начальник лаборатории ФГУП «ВНИИОФИ» ДАД Г.Н. Вишняков

Ведущий инженер ФГУП «ВНИИОФИ» (У Самария А.Д. Иванов

Начальник отделения ФГУП «ВНИИОФИ» Г.Г. Левин Г.Г. Левин Г.Г. Левин Г.Г. Левин Г. Левин Г. Левин Г. Левин Г. Левин Г. Левин Г. Левин Г. Левин Г. Левин Г. Левин Г. Левин Г. Левин Г. Левин Г. Левин Г. Левин Г. Левин Г. Леви

#### ПРИЛОЖЕНИЕ А

к Методике поверки МП 012. М44-19

«ГСИ. Меры пространственного распределения эллипсометрических углов OptiReader<sup>TM</sup>»

#### ПРОТОКОЛ первичной / периодической поверки от « $\qquad \qquad$  » 20 года

Средство измерений: «Меры пространственного распределения эллипсометрических углов OptiReader™» Наименование СИ, тип

 $3ab. N_2$   $N_2/N_2$ 

Заводские номера блоков

Принадлежащее

Наименование юридического лица, ИНН

Поверено в соответствии с методикой поверки МП 012. М44-19 «ГСИ. Меры пространственного распределения эллипсометрических углов OptiReader<sup>TM</sup>. Методика поверки», утверждённой ФГУП «ВНИИОФИ» 15.02.2019 г. Найменование документа на поверку, кем утвержден (согласован), дата

#### С применением эталонов

(наименование, заводской номер, разряд, класс точности или погрешность)

При следующих значениях влияющих факторов: (приводят перечень и значения влияющих факторов, нормированных в методике поверки)

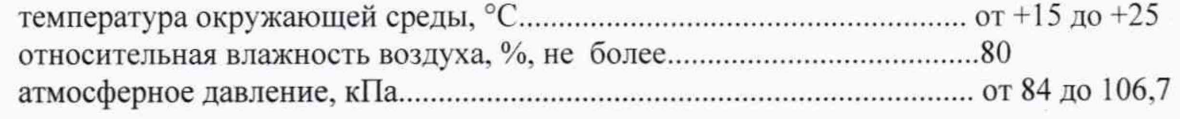

#### Внешний осмотр:

#### Определение метрологических характеристик:

Действительное среднее значение пространственного распределения эллипсометрических углов

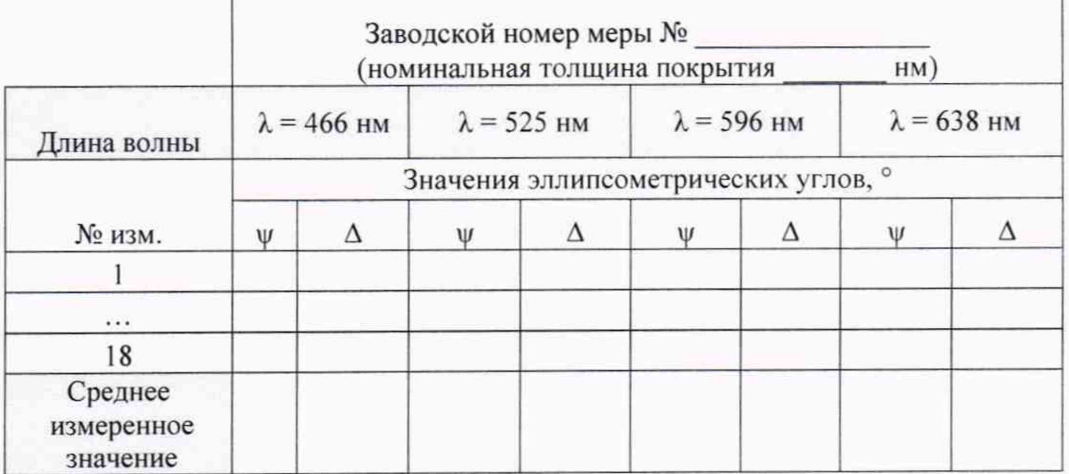

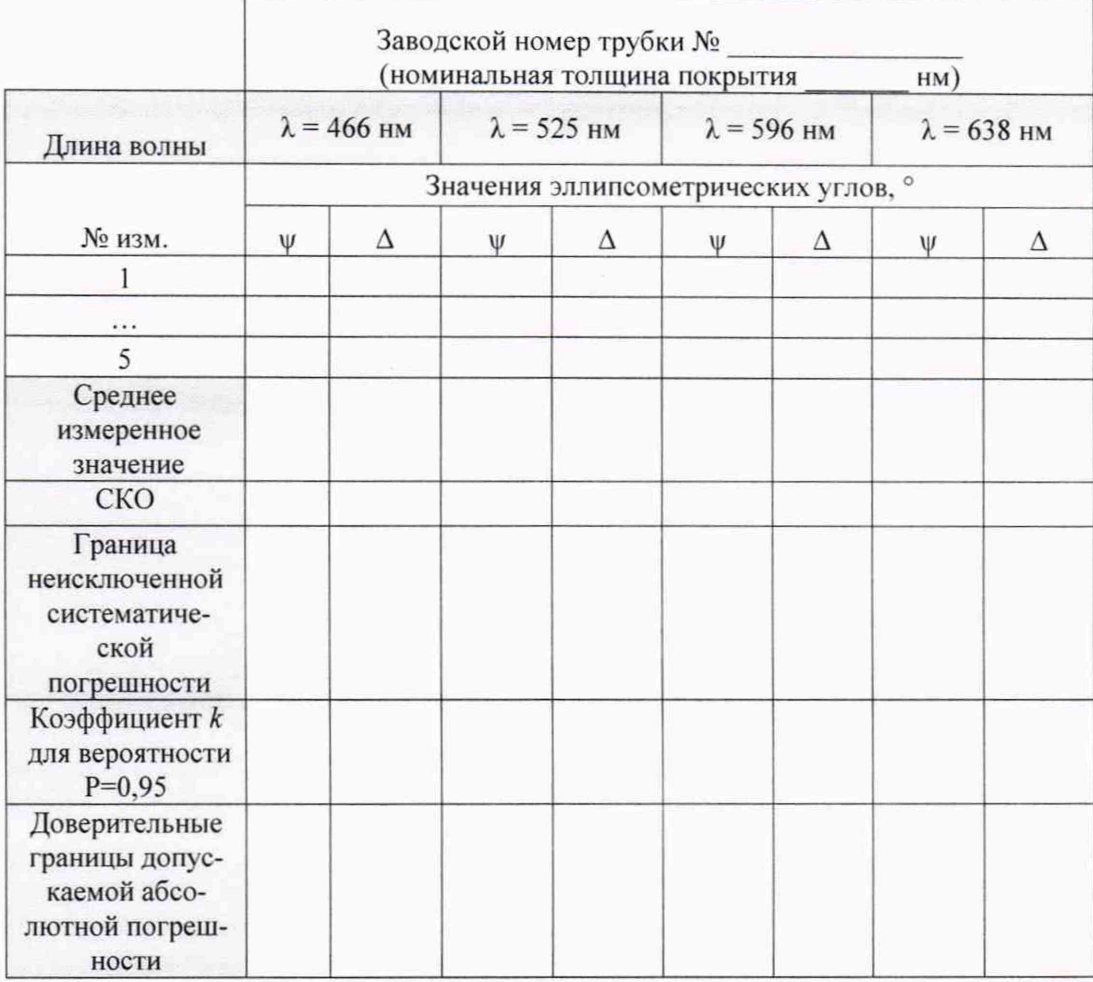

#### Доверительные границы допускаемой абсолютной погрешности

Рекомендации Средство измерений признать пригодным (или непригодным) для применения

Исполнители: При последнители:

 $\sim$ 

подписи, ФИО, должность